## Getting Started with Vaadin - Maven Projects

Redirection Notice Δ

This page will redirect to <https://www.jetbrains.com/help/idea/getting-started-with-vaadin-maven-project.html>.

IntelliJ IDEA lets you create and manage a Maven project with Vaadin Archetype.

## 1. Create a Maven Project with Vaadin Archetype

OpenProject Wizard, under Maven, select Create from archetype check box and click Add archetype. In the dialog that opens, enter maven GroupId, ArtifactId and Version.

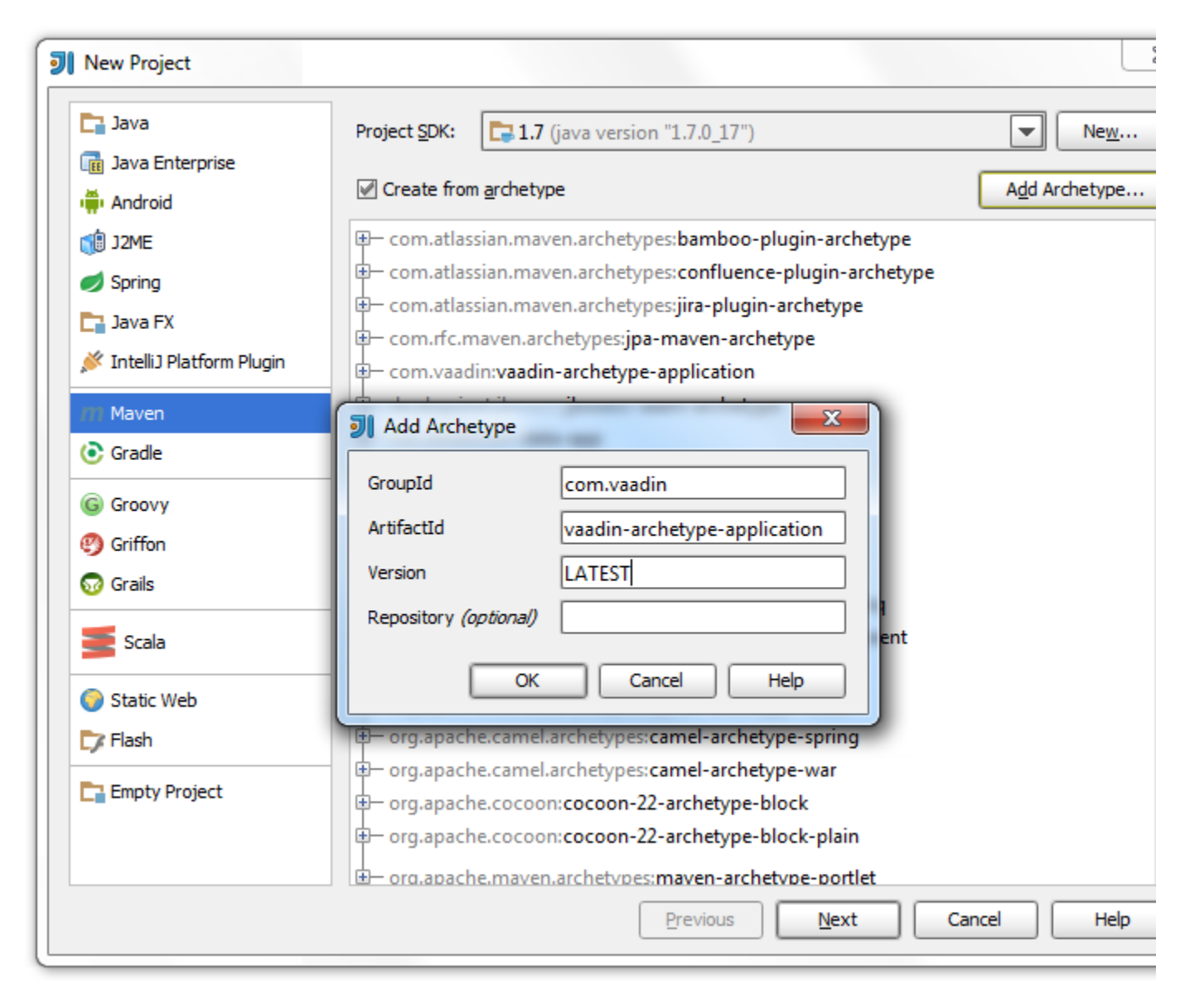

After you click OK, the Vaadin archetype is added to the list of available archetypes. Click Next.

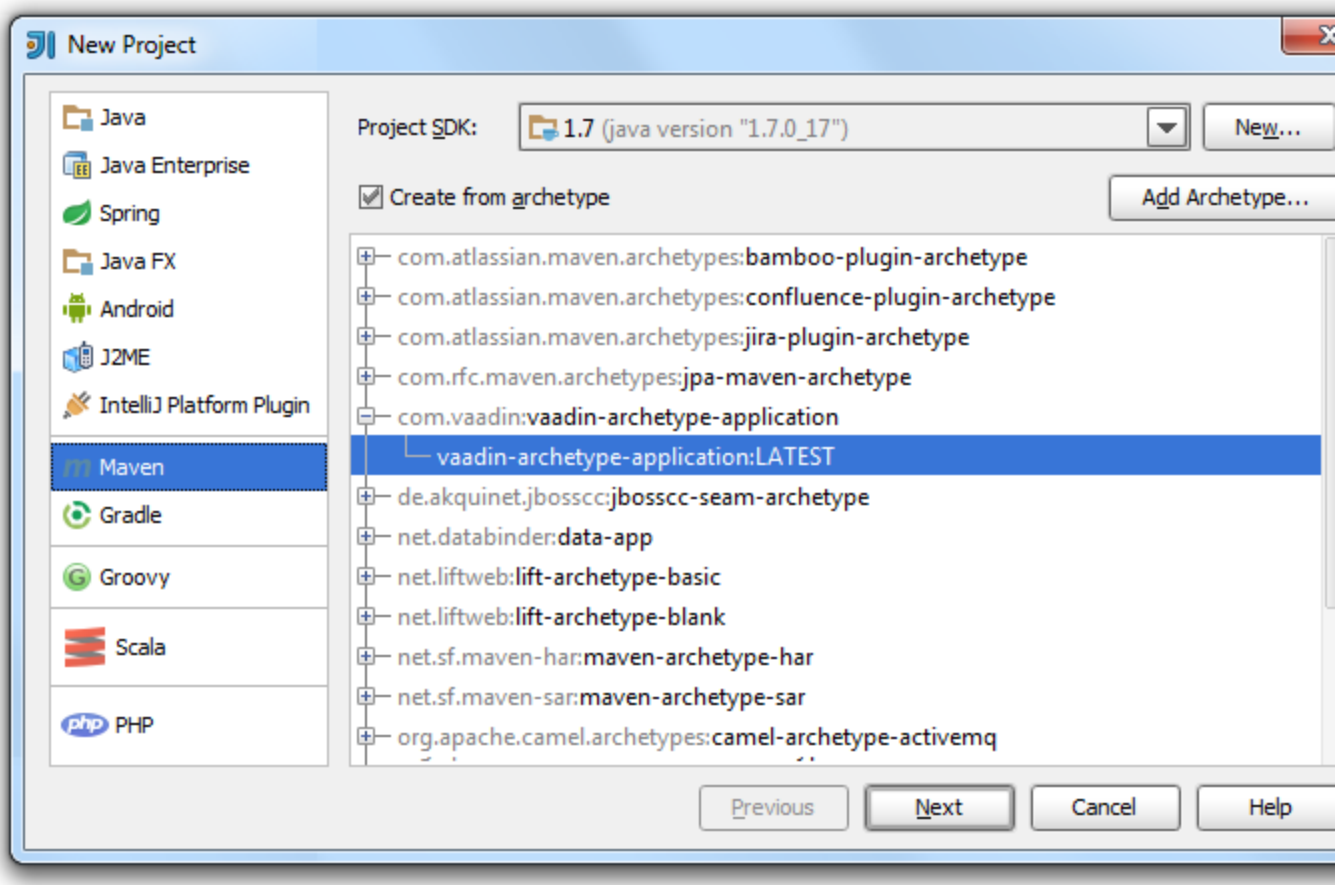

On the next page, enter maven information for your project and click Next.

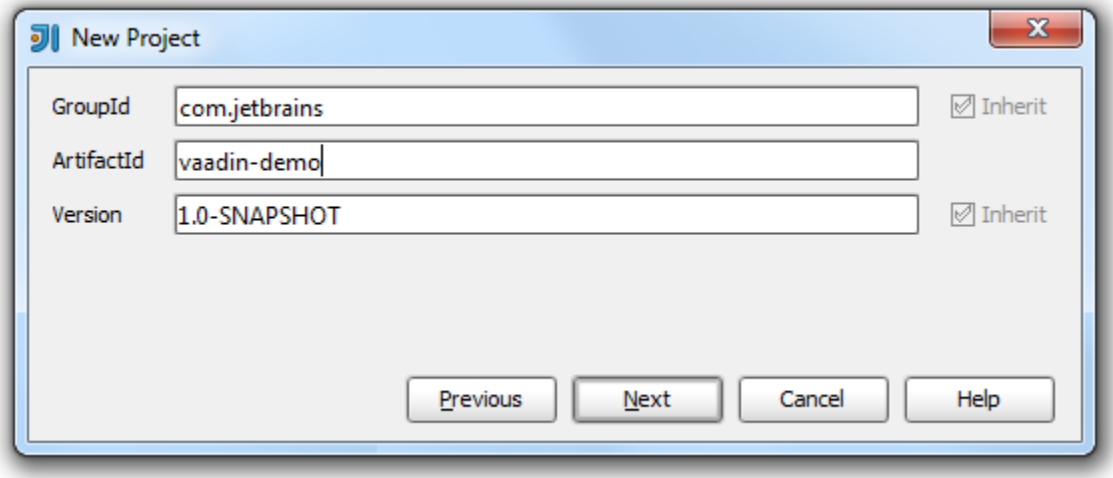

On the next page, enter your project's infomation and click Finish.

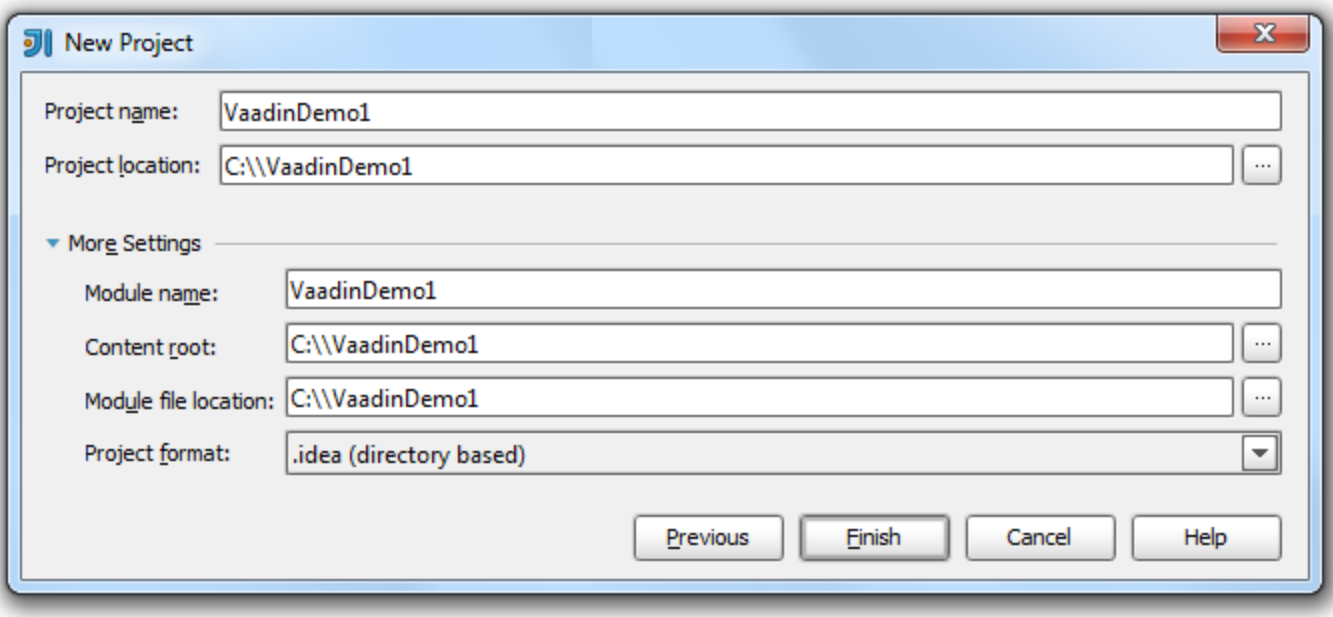

IntelliJ IDEA creates a maven project with pom.xml. IntelliJ IDEA also recognizes that this is a Web application and creates a webapp in your source directory.

## 2. Import an External Vaadin Project with Maven

You can import external Vaadin project using VCS and check out your project from, for example, Git.

In this case IntelliJ IDEA automatically converts your project structure, detects necessary frameworks and downloads appropriate dependencies.

In theProject Wizard, click Check out from Vesion Control and from the drop-down list, select Git.

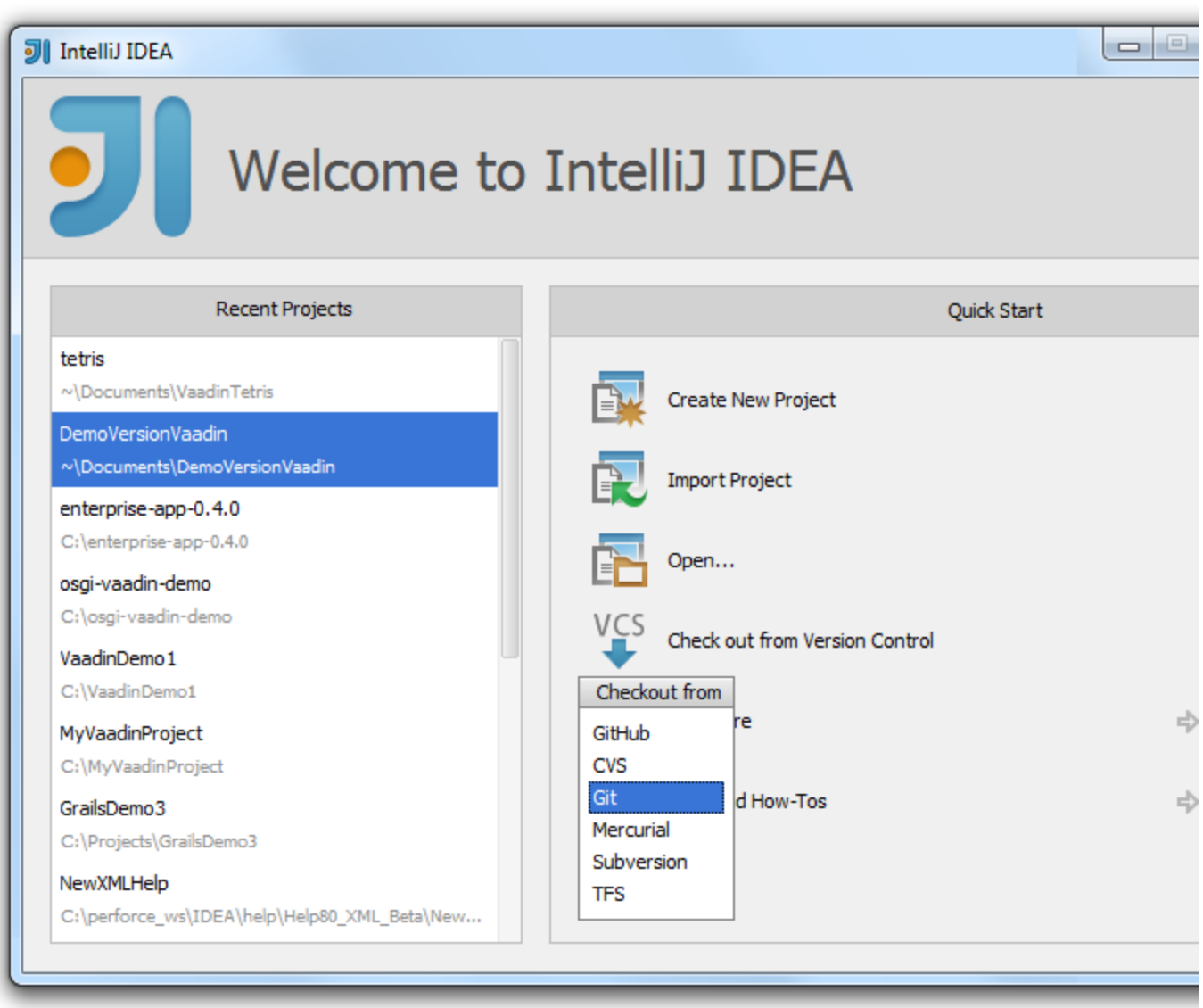

Specify Git Repository from which you want to clone your project, a Parent Directory location and the name of the parent directory. Click Clone.

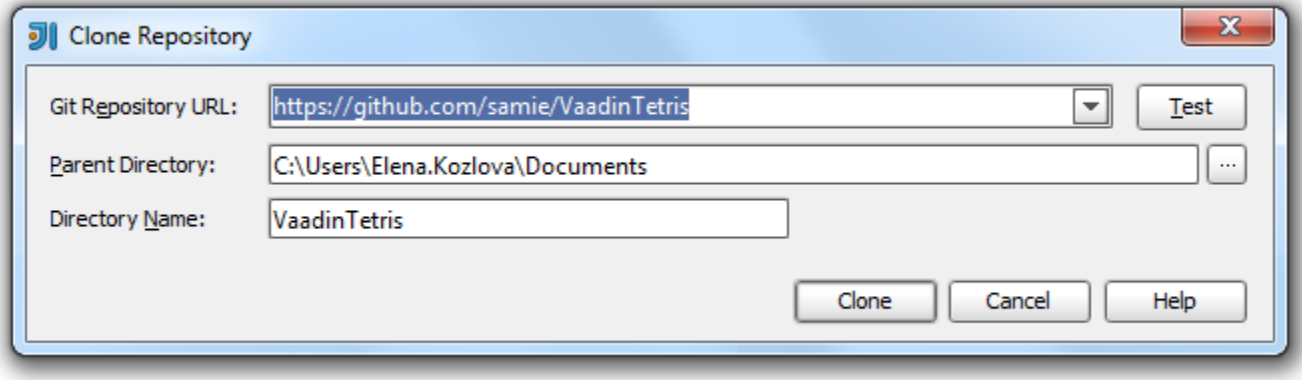

IntelliJ IDEA copies git project to your local directory, recognizes POM file, meaning in recogizes that this is a Maven project with Vaadin framework and imports the project with all the neccessary configurations.

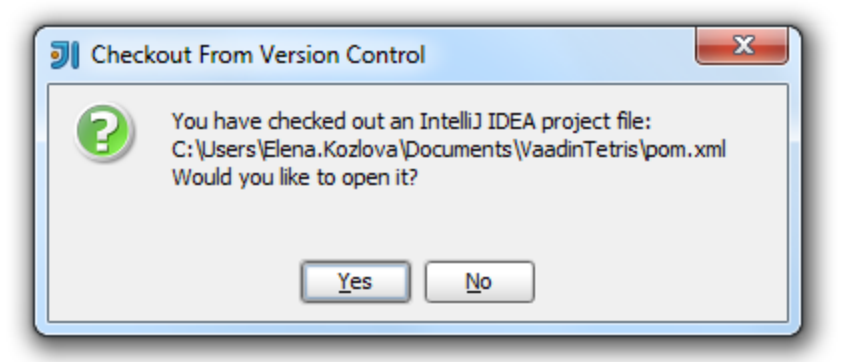

Check project structure to make sure that all necessary dependencies are downloaded.

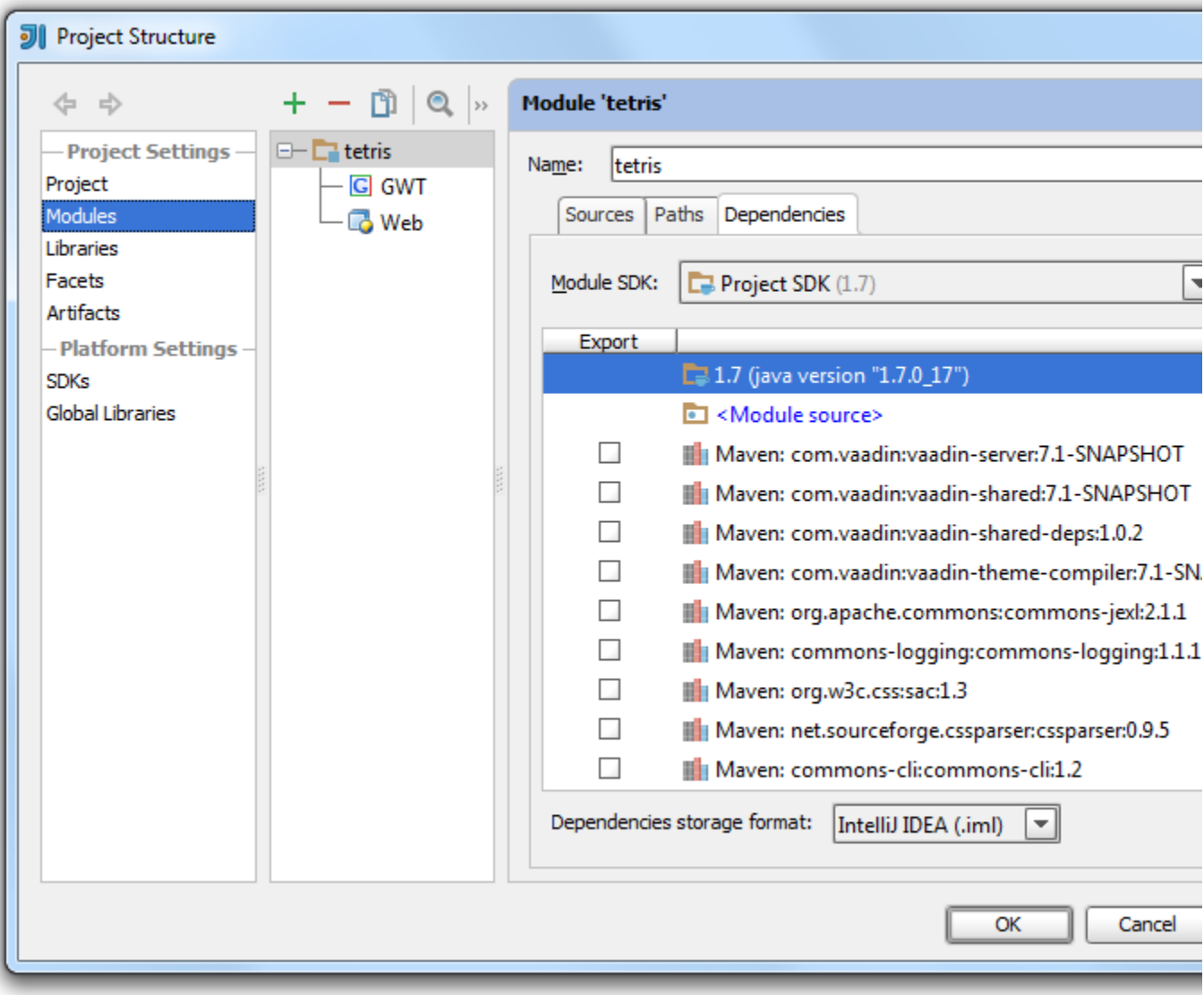

The frameworks are configured automatically, so you can exclude the detected ones.

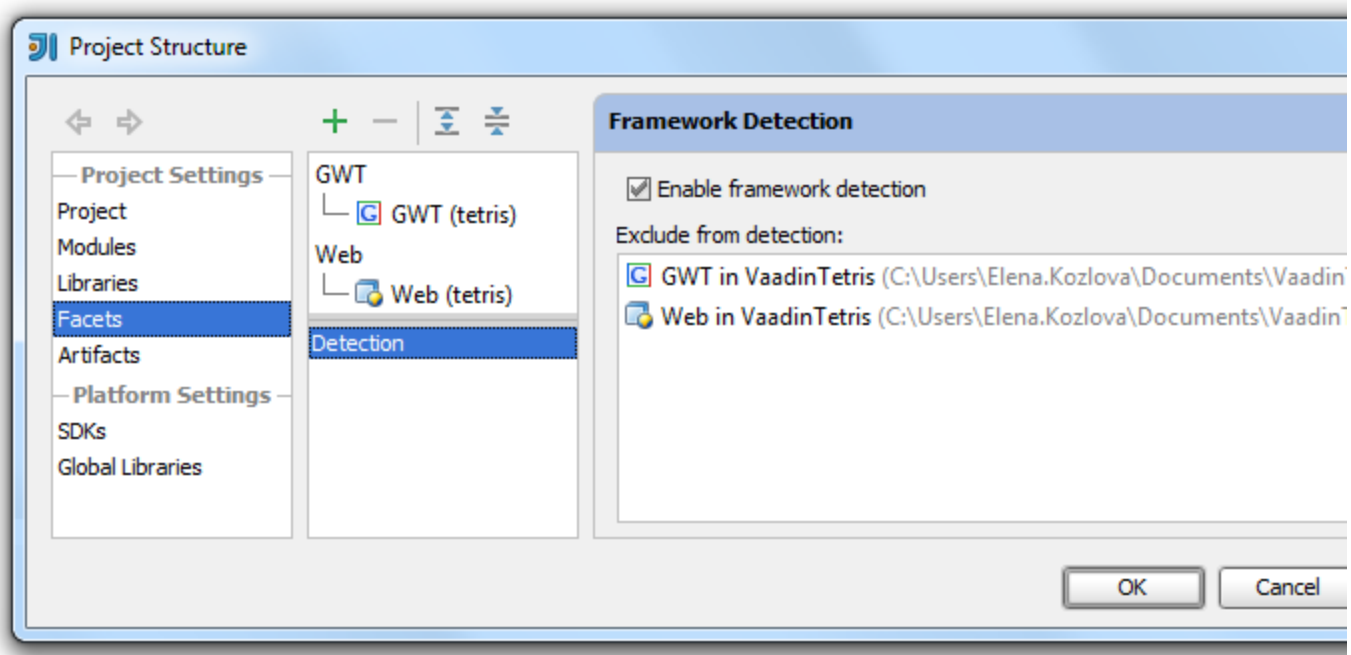

## 3. Configure Run/Debug Settings and Run Application

IntelliJ IDEA lets you quickly configure Run/Debug settings for your project.

On the main menu, selectRun Edit Configurations.

 $\pm$  to add a new confirguration from the list, specify the appropriate parameters for your configuration and press Run.

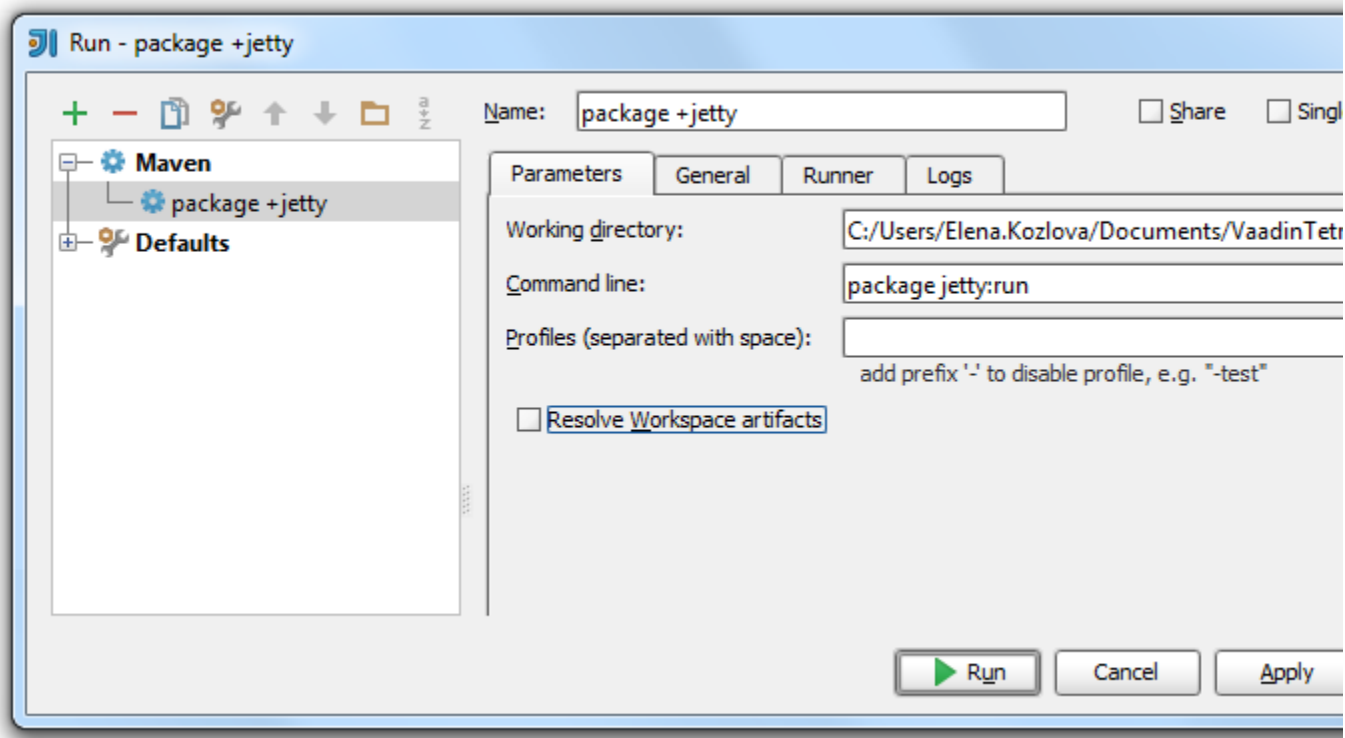

You can view the output in the deafault browser<http://localhost:8080/>.

See also the tutorial [Getting Started with Vaadin](https://confluence.jetbrains.com/display/IntelliJIDEA/Getting+Started+with+Vaadin) to learn how to create and manage Vaadin projects.